```
Ver.6 
グループホーム 
特定施設版
```
I

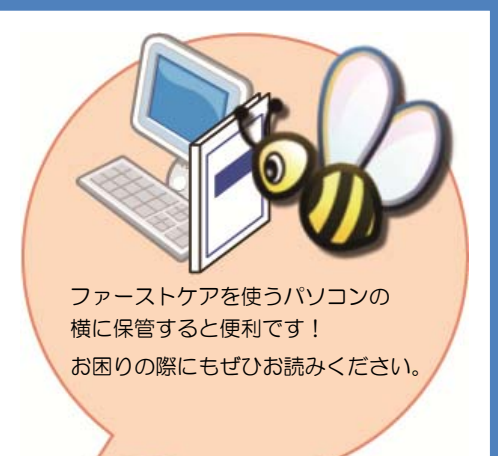

スタートガイド[1]

「初期設定」編

ファーストケアを使いはじめるために最低限必要な設定となります ので必ずお読みください。

■ユーザーサポート情報■

First Care 本体の右上「?」マークをクリックすると、ユーザーサポート情報を簡単に 表示できます。

※ご契約内容により本紙に記載されている内容以外の初期設定が必要となる場合がございます。

### 1 保険者情報を登録してください

保険者の情報を登録します。保険者情報は、利用者情報の被保険者証情報を登録する 際に必要になります。サービス提供対象地域をご登録ください。

※以下の画面等は [グループホーム版]ご利用の場合をもとにしており、[特定施設版]ご利用の場合は画面のデザインが一部異なります。

1-1 ファーストケアを起動します。メインメニュー画面から《各種登録情報》を選択してください。

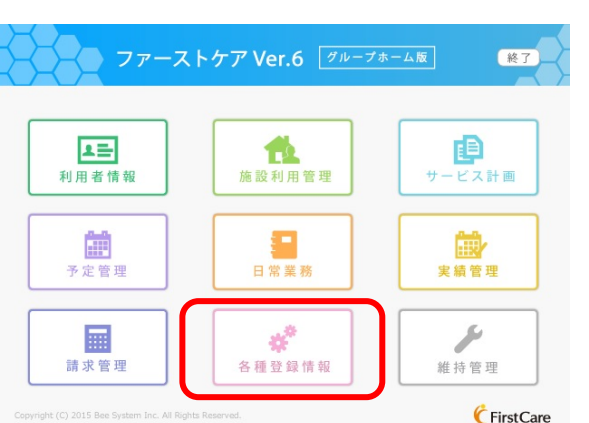

1-2 作業タブから〈保険者情報〉を選択し、登録画面を表示させてください。

V FirstCareV6\_GH 6.0.005 <2015-03-13 03:03> ZAMA-PC(\*) IP:192.168.1.71 admin (\*) 1400000032 グループホーム ビー 3月23日 ← → <mark>(エヨ) – 位</mark> (国) - 国<br>17:14 ← 利用者情報 施設利用管理 サービス計画 予定管理 **上下**<br>日常業務 画<br>実績管理 **国 。 《**<br>請求管理 各種登錄情報 維持管理  $\lceil 2 \rceil$ TOP | 職員情報 | 保険者情報 | 事業所情報 | 自社情報 | 初期値情報 | 保険外サービス情報 | 部屋情報 その他情報

1-3 | [都道府県別一括登録]ボタンを押してください。

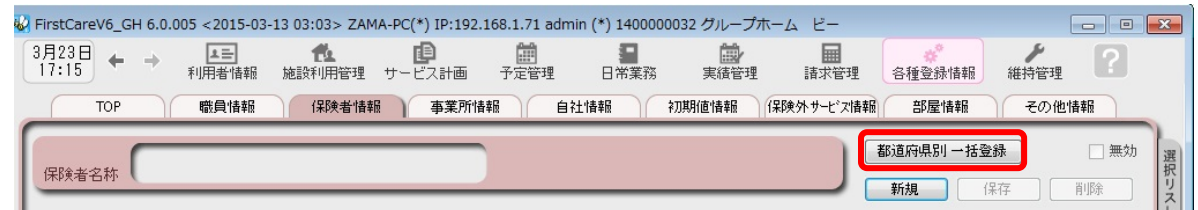

1-4 | 設定画面で都道府県を選択し、保険者にチェックを入れ、[保存]ボタンを押してください。

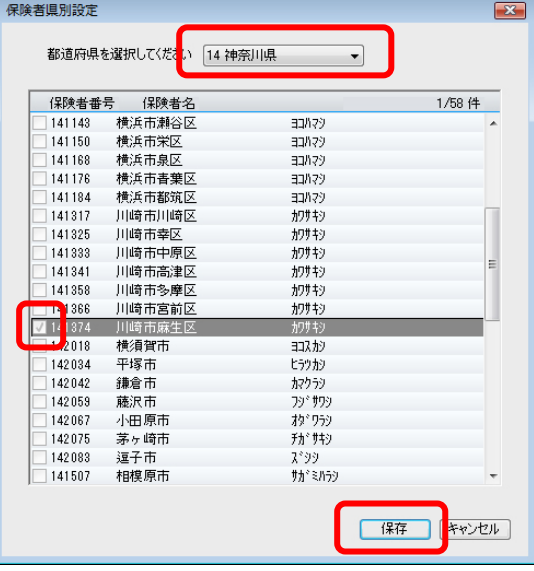

1-5 | 確認画面で[はい]を押すと、登録が完了します。

#### 2 事業所情報を登録してください ł 御社の介護保険サービス事業所としての申請情報を登録します。 ここでは、事業所の届け出内容をそのまま登録してください。 2-1 │ 作業タブから〈事業所情報〉を選択し、登録画面を表示させてください。 % FirstCareV6\_GH 6.0.005 <2015-03-13 03:03> ZAMA-PC(\*) IP:192.168.1.71 admin (\*) 1400000032 グループホーム ビー  $\begin{array}{ccc} 3\overline{)} & 23\overline{)} & + & + \\ 17.04 & & \end{array}$ ▲三<br>利用者情報 日常業務 **国**<br>請求管理 #持管理 自動<br>実績管理  $|?|$ 各種登録情報 職員情報 保険者情報 事業所情報 自社情報 **TOP** 初期値情報 保険外サービス情報 部屋情報 ○ その他情報 2-2 │ [新規]ボタンを押し、事業所番号や名称、TEL等の情報を登録してください。 W<sub>1</sub> FirstCareV6\_GH 6.0.005 <2015-03-27 03:03> (\*) IP:192.168.1.22 admin (\*) 1400000032 グループホーム ビー  $\begin{array}{|c|c|c|}\hline \multicolumn{1}{|c|}{\textbf{}} & \multicolumn{1}{|c|}{\textbf{}} & \multicolumn{1}{|c|}{\textbf{}} \end{array}$ 3月28日 ← → <mark>エヨ – 色 – 国</mark> – - - - 創<br>16:23 ← → 利用者情報 施設利用管理 サービス計画 予定管理 **国 。**<br>請求管理 各種登録情報 #持管理 日常華森 **国**  $\vert$  ? │ (果険者情報 ) 事業所情報 自社情報 ) 初期値情報 (保険外サービス情報 部屋情報 職員情報 その他情報 無効理由 日無効 自社指定 | 名称 グループホーム ビー GH短期 新規 |  $\sqrt{27}$  $\Box$ 削除 提供対象サービス カペレーファホール・ビュー 基本情報 サービス名 サービス毎の事業所名称 名称 グループホーム ビー ■ 43居字介護支援 ■ 46 介護予防支援 TEL. FAX ■ 32 認知症GH 住所 問合せ ■ 37 介護予防認知症GH -<br>= 215-0022 神奈川県 - 川崎市麻生区 Ų ■ 38 認知症GH(短期利用) 索洋尾  $\overline{a}$ □ 保険外サード7 経過

### 2-3 | [提供対象サービス]の「32.認知症GH」にチェックをします。(画面右上) 続けて、[施設区分・体制]の詳細を設定してください。(画面下)

※特定施設版をご利用の場合は、「33.特定施設」をチェックします。

ン・休<mark>まけンジ ファキメ サービュ 「まち</mark>

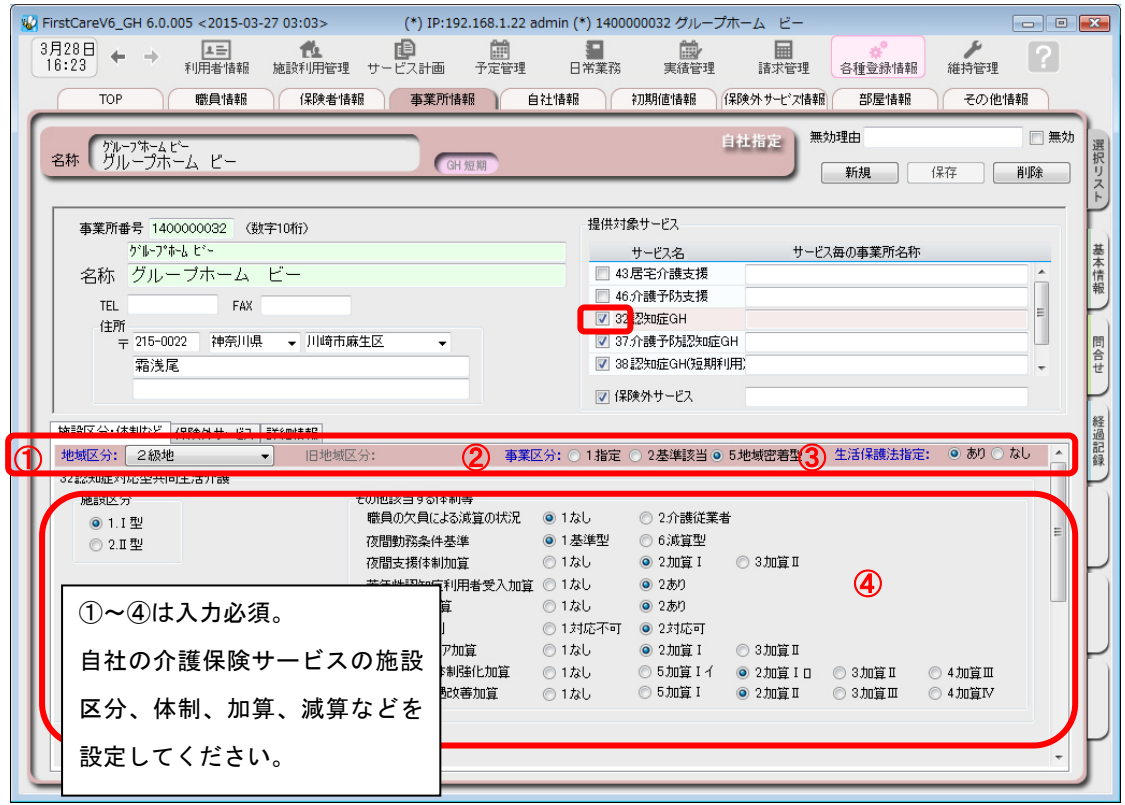

2-4 | [提供対象サービス]の「37.介護予防認知症GH」にチェックをします。

続けて、[施設区分・体制]の詳細を設定してください。

※特定施設版をご利用の場合は、「35.特定施設」をチェックします。

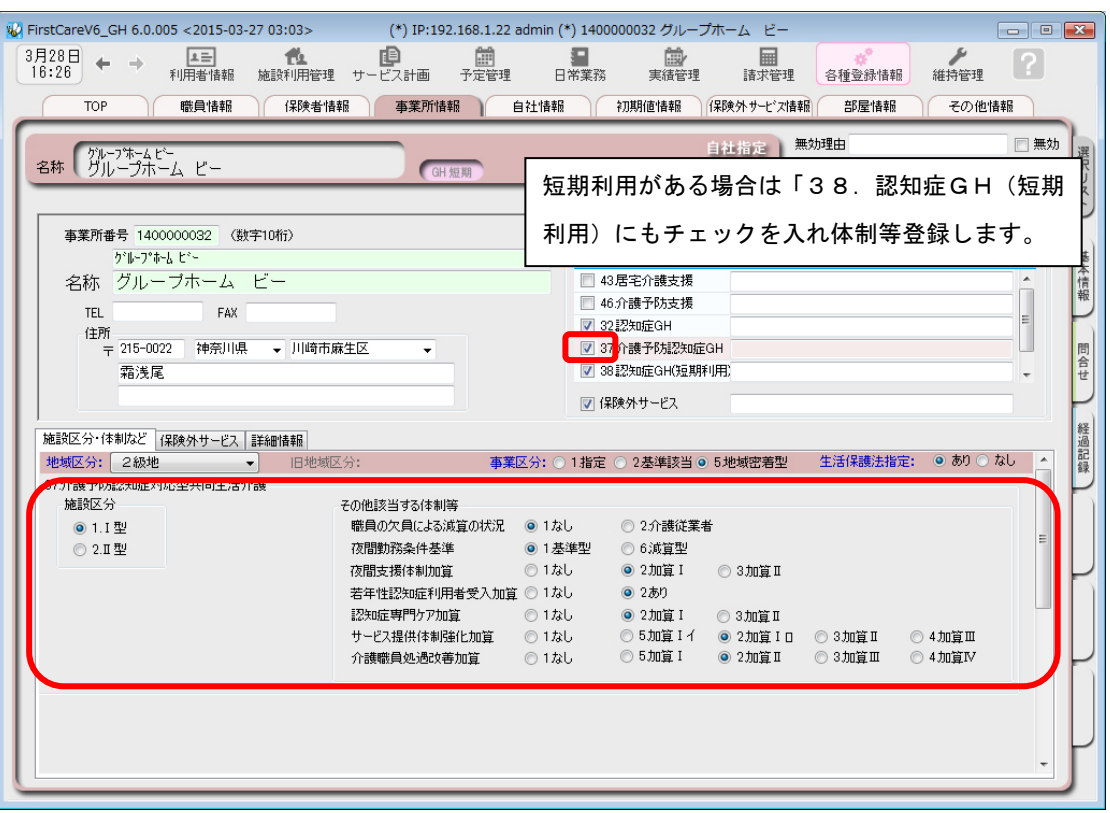

### 2-5 | [提供対象サービス]の「保険外サービス」にチェックします。

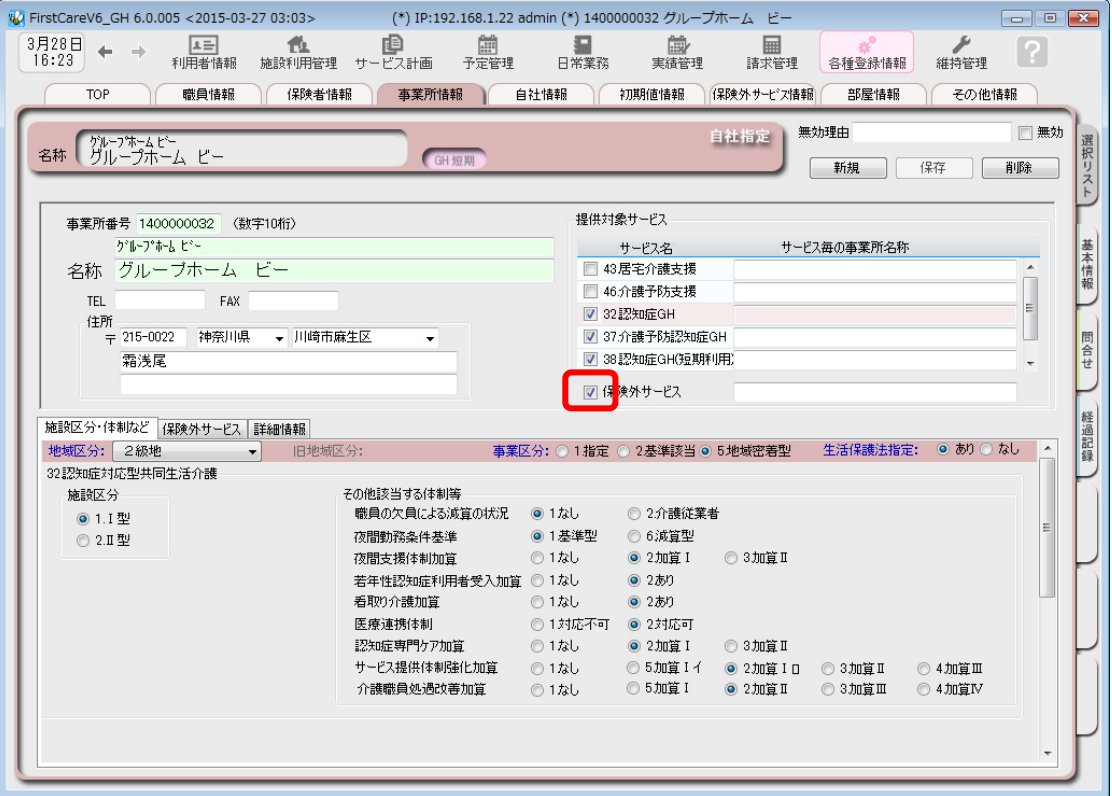

2-6 【保存】ボタンを押します。登録が完了しました。

### 3 自社情報を設定してください

自社の情報を設定します。

自社情報を設定するまでは、製品版としてご利用できません。(機能が制限されます)

3-1 作業タブから〈自社情報〉を選択し、登録画面を表示させてください。

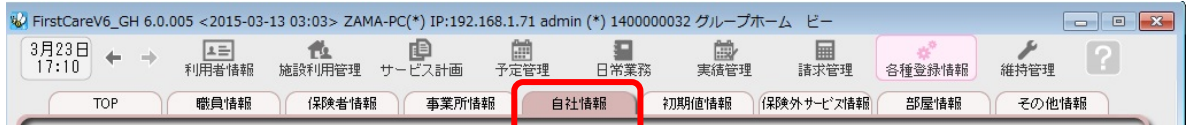

3-2 「ファーストケア」で契約された自社サービスの事業所を選択してください。

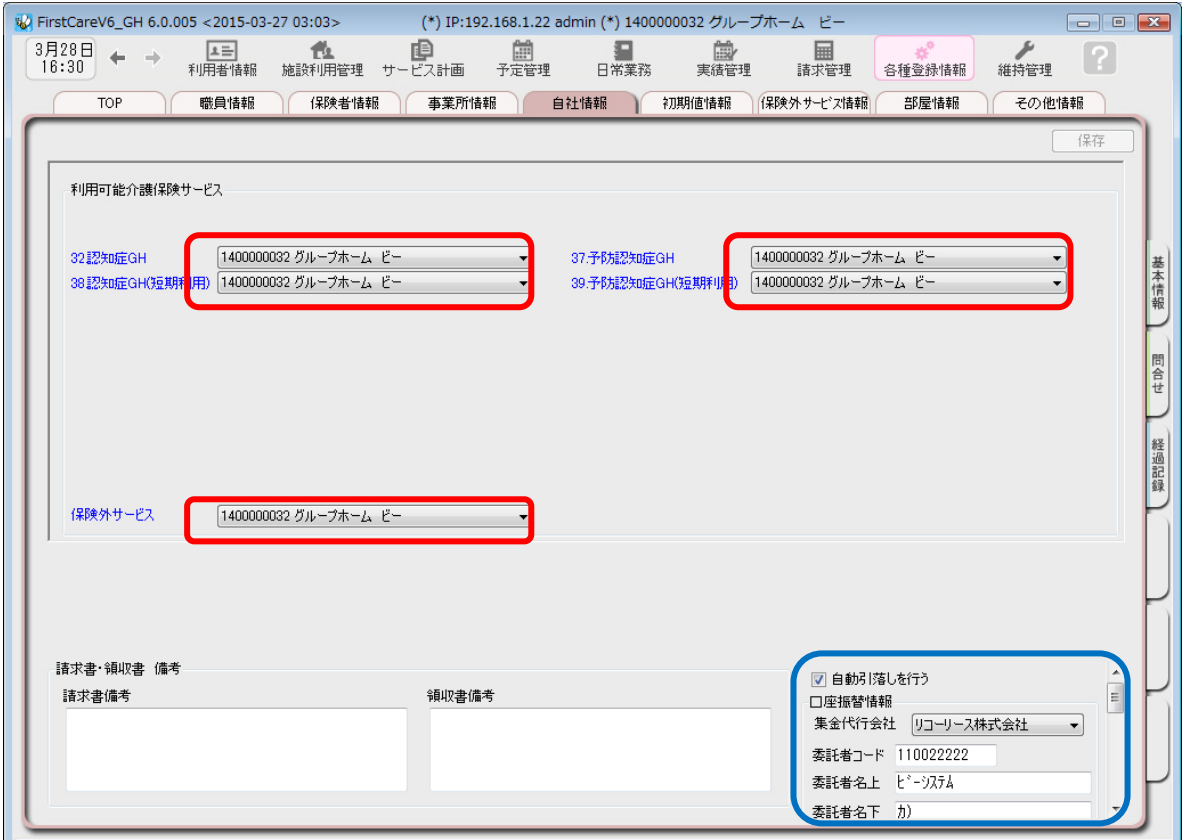

利用者請求オプション「売掛入金管理」「口座振替管理」をご利用の場合、画面右下「自動引落を 行う」にチェックを入れ、必要事項を登録する必要があります。詳しくは製品版マニュアルをご参 照ください。

3-3 [保存]ボタンを押します。登録が完了しました。

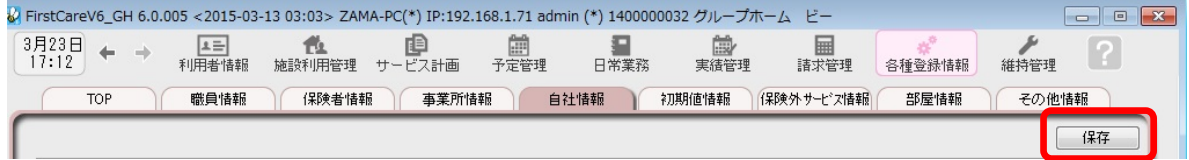

## 4 部屋情報を登録してください

施設の部屋情報を登録します。

部屋情報は、実績作成や施設利用管理を行う際に必要になります。全室ご登録ください。

▲一1 | 作業タブから〈部屋情報〉を選択し、登録画面を表示させてください。

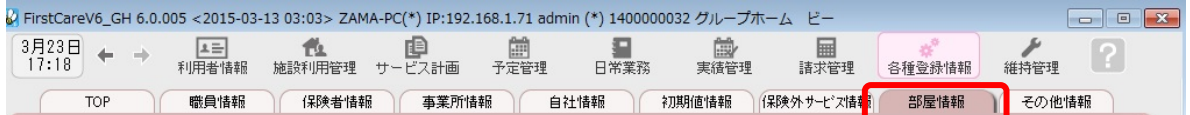

4-2 「新規]ボタンを押し、部屋情報の内容を入力してください。

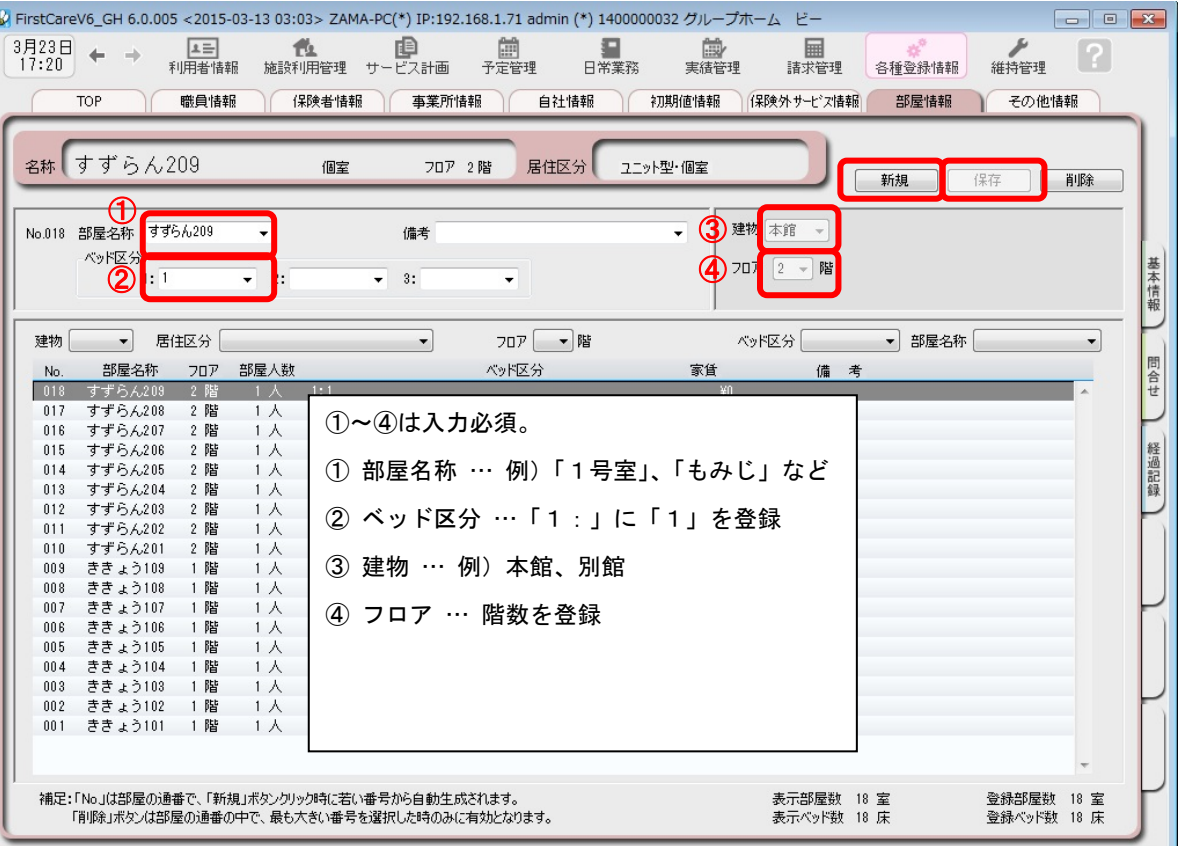

4-3 [保存]ボタンを押します。登録が完了しました。

無効理由

新規

#### 5 職員情報を登録してください

氏名【麻生

盼均

男性 42歳

自社の職員の情報を登録します。 職員情報は、業務日誌や計画書の作成者を登録する際に 自社の職員の情報を登録します。 職員情報は、業務日誌や計画書の作成者を登録する際に<br>使います。 省略することも可能ですが 「ファーストケア・ポータブル」 の利用がある場合 は は必ず登録 します。

│ 5 ─ 1 │ 作 作業タブから〈職員情報〉タブを選択し、登録画面を表示させてください。

![](_page_6_Picture_258.jpeg)

![](_page_6_Picture_5.jpeg)

□無効

削除

保存

### 6 保険外サービス情報を登録してください

保険外サービスの情報を登録します。※保険外サービスは、利用者請求書に反映 されます。事業所の料金表にあわせて設定ください。

6-1 → メインメニューから[各種登録情報]を選択し、作業タブから[保険外サービス情報]タブを選び、 【保険外サービス】を表示させてください。

![](_page_7_Picture_146.jpeg)

6-2 | [居住サービス]または[付帯または単独サービス]のいずれかを指定し、[新規]ボタンを押し、 名称や課金単位、料金等の情報を登録してください。

#### ▼[居住サービス]

![](_page_7_Picture_7.jpeg)

#### こんなところが便利

「居住サービス」は金額の都度設定が可能 で、課金単位も月・日・随時から選べるよ くばり設計。あらゆる保険外サービスの 登録におすすめ。(例:家賃、月額光熱費、 日額利用料、随時買物代行、おむつ代、 月額調整金など)さらに便利な翌月複写 機能や請求書へのコメント追記機能付き。

#### ▼[付帯または単独サービス]

![](_page_7_Picture_11.jpeg)

#### こんなところが便利

「付帯サービス」は外泊時に自動で課金 から外れる安心設計。外泊時には算定しな い、日毎1回ずつ発生する保険外サービス の登録におすすめ。(例:朝食代、昼食代 など)

※本画面から「単独サービス」の登録もできますが、特別な理由がない限り「単独サービス」の登録は行わず、 よりお手軽に操作・管理できる「居住サービス」のご登録・ご活用を推奨します。

#### 6-3 [保存]ボタンを押し、登録が完了。

※本ガイドP15『付録2.実際に「保険外サービス」を登録してみよう』では、保険外サービスの登録例を ご紹介しています。あわせてご確認ください。

### 7 初期値情報を登録してください

初期値情報を登録します。経過記録や、バイタル記録、食事摂取記録等記録業務に関わる 初期値を登録します。

### 「初期値情報」について

初期値とは、入力画面にあらかじめ入力されている(設定されている)値のことをいいます。 ここではケア記録の初期値についてご案内します。

7-1 | 作業タブから〈初期値情報〉を選び、登録画面を表示します。

※以下の画面は一例です。ここでは [ 共通 ]タブから続けて [ 経過記録 ] のタブを選んでいます。

![](_page_8_Picture_8.jpeg)

7- 2 │ 「共通]タブで操作の初期値、記録の初期値を設定します。

※経過記録等の設定は次ページの TIPS を参照してください。

![](_page_8_Picture_131.jpeg)

7-3 「保存]ボタン押します。登録が完了しました。

# Tips ケア記録のマスタ登録

#### 初期値情報ではケア記録の項目類をマスタ管理します。

あらかじめマスタ登録しておくことで、⽇々の記録の中から特定の分類で検索したり、記録作成が容易にな ります。また記録者による表現のばらつきを防止することにも繋がります。

#### 【経過記録】

ı

 分類・場所をあらかじめ登録します。定型文を登録しテンプレート記録とすることも可能です。 ※テンプレート化した記録は「ファーストケア・ポータブル」で使用します。

![](_page_9_Picture_97.jpeg)

\_\_\_\_\_\_\_

#### 【食事関係】

食事箋で使用する食事の形態の他、水分摂取内容をあらかじめ設定します。

【バイタル関係】

脈拍や血圧の値などあらかじめ正常値と判定する値を設定します。

【入浴関係】

施設で対応する入浴方法を登録します。

#### 【排泄関係】

 排尿量・排尿形態、排便量・排便形態、排泄用具をあらかじめ設定します。 またこれらを組み合わせてパターン化し記録をアイコン表示にできます。 ※排泄記録のアイコン表示は「ファーストケア・ポータブル」で使用します。

![](_page_9_Picture_98.jpeg)

マスタ登録の詳細は「ファーストケア」ユーザーサポートページもご覧ください。

# 8 利用者情報を登録してください

利用者の情報を登録します。

利用者情報は、国保連請求データにも反映されます。必ず正確な情報をご登録ください。

#### ■8-1 → メインメニュー《利用者情報》から、〈基本情報〉タブを選択し、登録画面を表示します。

![](_page_10_Picture_65.jpeg)

■8-2 | [新規]ボタンを押し、利用者情報を登録してください。

![](_page_10_Picture_66.jpeg)

※特定施設版をご利用の場合、被保険者証をお持ちでない自費の方については「自立の利用者」にチェックを入れてください。

8-3 | [保存]ボタンを押します。登録が完了しました。

![](_page_10_Picture_67.jpeg)

![](_page_11_Picture_65.jpeg)

■■ 保存

| 新規

8-7 │ 公費が適用される利用者または利用者負担額の減額・免除の認定を受けている利用者については、

続けて作業タブから〈公費〉または〈負担額減額認定〉タブを選択してください。

(通常は 8-6 までで登録完了。)

![](_page_12_Picture_222.jpeg)

■8-8 | [新規]ボタンを押し、資格証明書や減額認定証の内容を登録し、

[保存]ボタンを押します。登録が完了しました。

#### ▼[公費]

![](_page_12_Picture_9.jpeg)

#### ▼[負担額減額認定]

![](_page_12_Picture_11.jpeg)

### ここまでの設定を「バックアップ」し保存しよう

ファーストケアで登録したデータは、バックアップしUSBメモリやフロッピーディスクなど の外部記憶装置に保存することができます。

ここでは、手動でのバックアップデータの作成方法をご案内します。

まずは読み進めながら一緒に「バックアップを作成する」の操作を行い、ここまでの設定内容 をバックアップし保存しましょう。

### バックアップを作成する

1-1 │ パソコンにUSBメモリ等の外部記憶装置をセットしてください。

1-2 メインメニューから[維持管理]を選択し、[バックアップ]ボタンをクリックしてください。

![](_page_13_Picture_8.jpeg)

#### バックアップについて

パソコンの故障やコンピュータウイル ス感染などによる予期せぬデータ消失 に備え、適宜、外部媒体(USBメモ リ等)にバックアップを取り、大切に 保管してください。

1-3 大ポネルから「コンピューター」をクリックしてください。 (「コンピューター」が見つからない場合は、スクロールバーを上下に動かしてください。)

![](_page_13_Picture_12.jpeg)

1-4 | 「リムーバブル記憶域があるデバイス」の一覧からデータを保存する外部媒体を選び[開く] ボタンをクリックしてください。

(画像では「BOO1」という名前のUSBメモリを選択しています。)

![](_page_14_Picture_78.jpeg)

 1-5 [保存]ボタンをクリックしてください。現時点のファーストケアデータを保存します。 バックアップファイルは「作成日+バージョン番号+事業所番号+ファーストケアのエディシ ョン名」になっています。ファイル名を変更する場合は後日いつ作成したものかわかるように してください。

![](_page_14_Picture_79.jpeg)

**1-6 | バックアップ完了後に表示されたウィンドウにて[OK]をクリックします。** 

![](_page_14_Picture_80.jpeg)

以上で、バックアップの作成が完了しました。

I

バックアップファイルお預かりサービス「あずけてねっと」は毎日1回自動でバックアップ ファイルを作成し、クラウドサーバーにお預かりするサービスです。パソコンの急な故障な ど、もしもの時に安心・便利な機能です。(月額利用料:540円 (税込)

### <付録2>

### 実際に「保険外サービス」を登録してみよう

P7「6.保険外サービスを登録してください」でご紹介した初期設定の操作に慣れていただく ために、保険外サービスの登録例をご紹介します。

グループホーム版・特定施設版では保険外サービスの運用を「居住サービス」でお勧めしてい ます。付帯サービス・単独サービスで運用する場合は操作マニュアルを参照いただくか、弊社 までお問い合わせください。

ここでは設定条件を下記のとおり仮定し、家賃を[居住サービス]の月単位・固定、食材費を[居 住サービス]の日単位・固定、病院立替費を[居住サービス]の随時・料金指定で登録します。

【 設定条件 】

| 家賃「1ヶ月あたり・定額ๅ       | 60,000H(2,000H/H) |
|---------------------|-------------------|
| 食材費「1日あたり・定額」       | 1. 000円           |
| 病院立替費[1日あたり·その都度払い] | 実 費               |

### 1. 家賃を登録する※1ヶ月あたり・定額

1-1 │ メインメニュー《各種登録情報》から〈保険外サービス情報〉タブを選び、 登録画面を表示させてください。

![](_page_15_Picture_73.jpeg)

#### 1-2 | [居住サービス]ボタンを押してください。

![](_page_15_Picture_74.jpeg)

1-3 「 [新規]ボタンを押し、次のとおり登録してください。

① 課金コード…990010

(※課金コードは事業所内での管理用です。任意の数字を登録します。)

- ② 課金名称…家賃
- ③ 課金単位…月単位:1ヵ月単位で課金する項目 ☑入居期間管理の初期値とする
- ④ 料金…固定 60,000円 日割り単価2,000円

![](_page_16_Picture_87.jpeg)

1-4 [保存]ボタンを押します。登録が完了しました。

### 2. 食材費を登録する※1日あたり・定額

■ 2-1 √ メインメニュー《各種登録情報》から〈保険外サービス情報〉タブを選び、 登録画面を表示させてください。

![](_page_16_Picture_88.jpeg)

x ]

2-2 [居住サービス]ボタンを押してください。

![](_page_17_Picture_51.jpeg)

2-3 「新規]ボタンを押し、次のとおり登録してください。

- ① 保険外サービスコード…990020(※任意の数字を登録します。)
- ② 課金名称…食費
- ③ 課金単位…日単位:1日単位で課金する項目 ☑入居期間管理の初期値とする
- ④ 料金…固定 1,000円

![](_page_17_Picture_52.jpeg)

2-4 【保存】ボタンを押します。登録が完了しました。

### 3. 病院立替費を登録する※1日あたり·その都度払い

3-1 | メインメニュー《各種登録情報》から〈保険外サービス情報〉タブを選び、 登録画面を表示させてください。

![](_page_18_Picture_78.jpeg)

3-2 | [居住サービス]ボタンを押してください。

- 3-3 | [新規]ボタンを押し、次のとおり登録してください。
	- ① 課金コード…990030(※任意の数字を登録します。)
	- ② 課金名称…病院立替費
	- ③ 課金単位…随時:1 日に複数回の課金が出来る項目
	- ④ 料金…指定(各利用管理画面で都度設定)・初期値はチェックせず0円のまま

![](_page_18_Picture_79.jpeg)

3-4 【保存】ボタンを押します。登録が完了しました。

### <お客様サポートのご案内>

### 1. サポート専用サイト「ユーザーサポート情報」

サポート専用サイト「ユーザーサポート情報」では、よくあるお問い合わせをQ&A形式で ご紹介しています。操作についてわからないことや困ったことがあったときにご覧ください。

「ユーザーサポート情報」へのアクセス方法 ファーストケア右上の「?」マークをクリックして ください。サポート専用サイト「ユーザーサポート情報」 に簡単にアクセスできます。

![](_page_19_Picture_113.jpeg)

### 2. 電話でのお問合せ「ヘルプデスク」

解決方法が見つからない場合は、サポート専用窓口「ヘルプデスク」までお気軽にご連絡くだ さい。介護業務経験者を含む専門知識をもったスタッフが丁寧に説明しますので、パソコンが 苦手な方、事業所を立ち上げたばかりの方も、安心してご利用ください。

![](_page_19_Figure_7.jpeg)

2-2 オペレーターが対応しますので、事業所名とお名前をお伝えください。

2-3 お問合せ内容をお伝えください。

2-4 お問合せが終わりましたら、そのまま電話をお切りください。

### 3.オンラインサポート「遠隔サポート」

遠隔サポートを利用すれば、オペレーターが実際にお客様のパソコン画面をその場で確認する ことができます。そのためお客様の隣にあたかもオペレーターがいて、同じパソコン画面を 見ながら案内を受けているような効果が得られます。

ファーストケアの導入時期のお悩み解決には特に有効です。「言葉だけでは伝えるのは難しい」 「実際に画面を見てほしい」という場合にご活用ください。

ご利用を希望される場合は、お気軽にサポート専用窓口「ヘルプデスク」へお申込みください。

※遠隔サポートのご利用には、インターネット接続環境 (光、ADSL等)が必須です。 ※オンライン「遠隔サポート」は、ご利用にあたり通信 費以外の特別な料金は発生いたしません。

![](_page_19_Figure_16.jpeg)